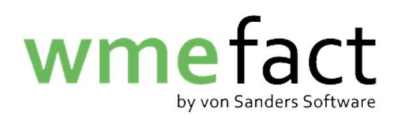

## Stornierung einzelner Wiegescheine

1. Suchen Sie sich als erstes den zu stornierenden Beleg raus und klicken Sie anschließend auf "Bearbeiten".

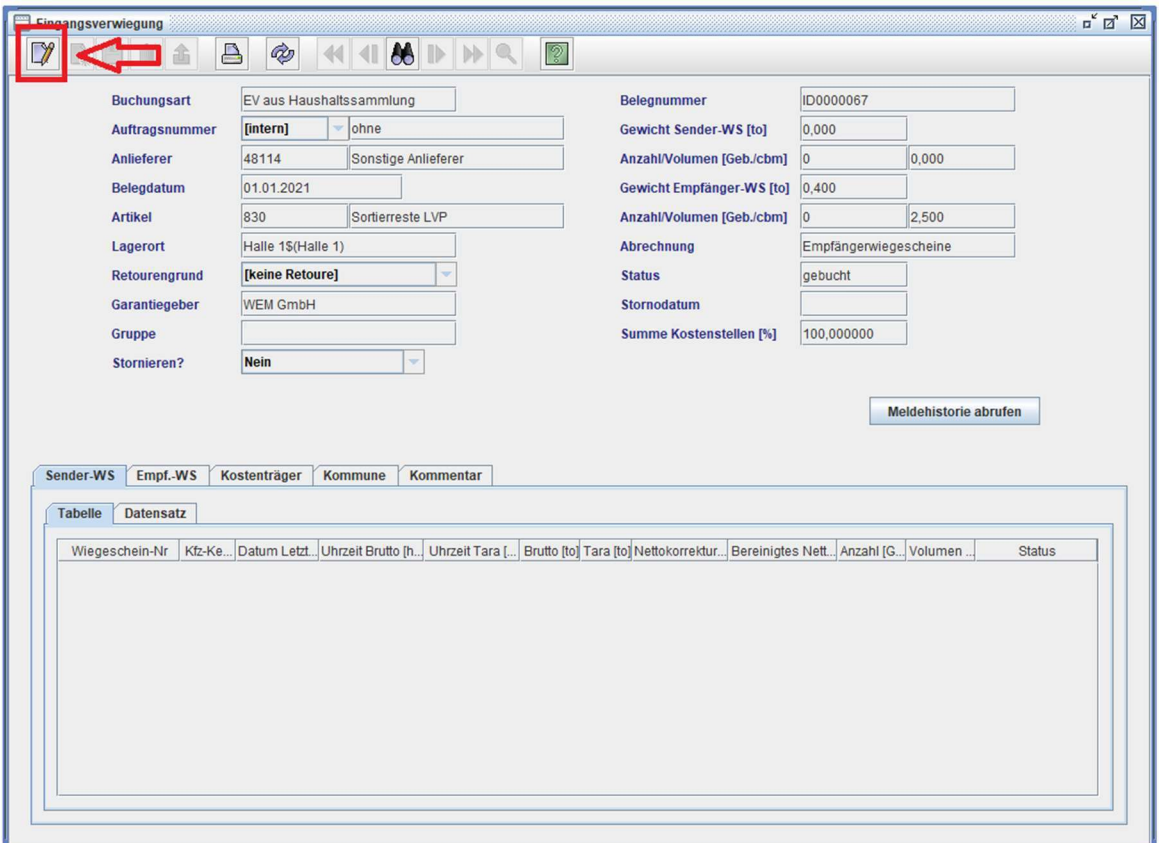

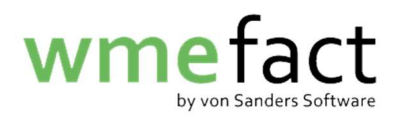

2. Wählen Sie unter "Stornieren?", "Ja" aus.

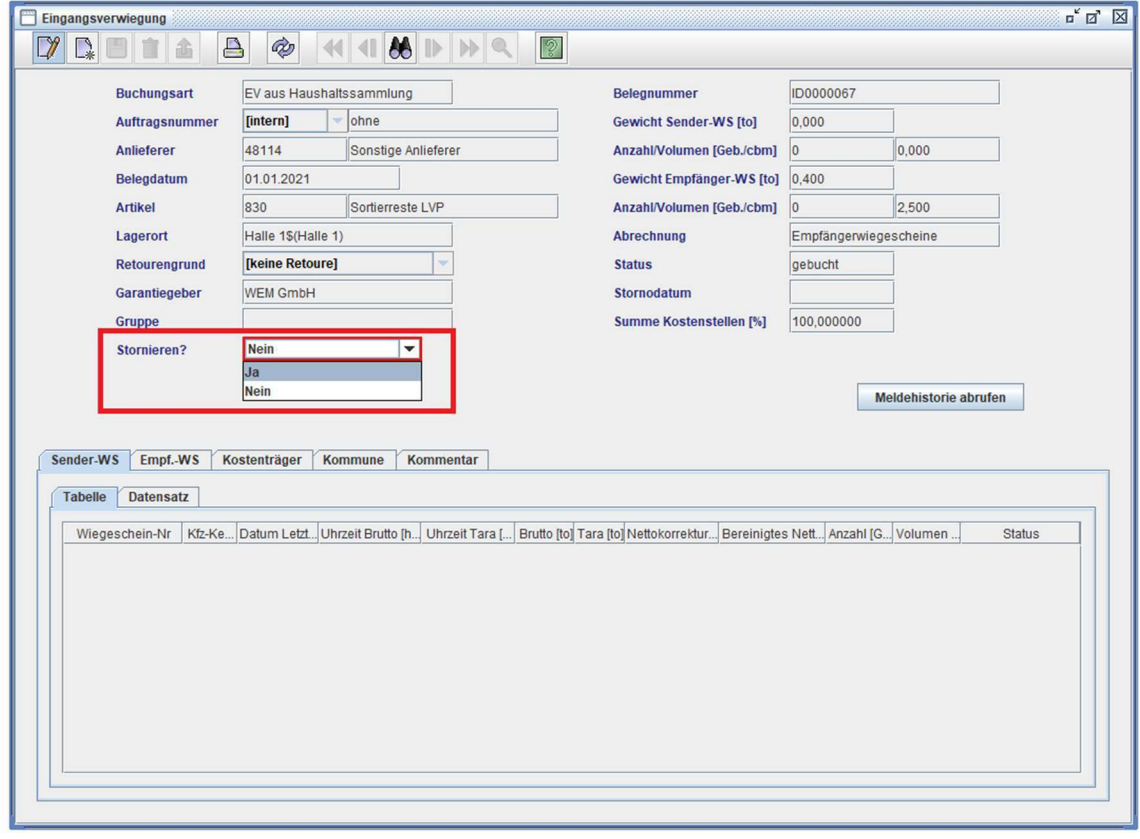

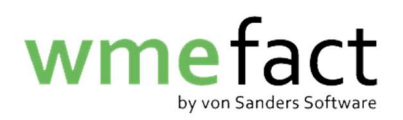

3. Klicken Sie anschließend auf Speichern.

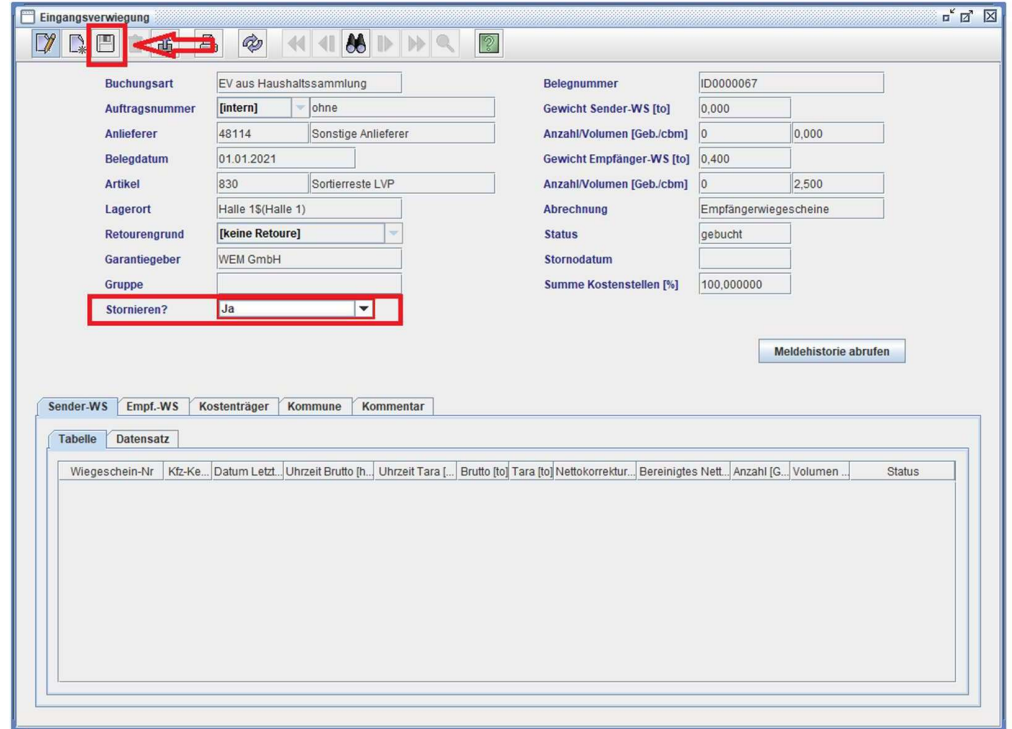

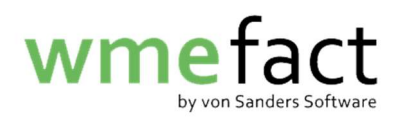

4. Gehen Sie in die "Buchen"-Maske und wählen die entsprechende Periode aus. Setzten Sie anschießend den Haken bei der entsprechenden Wiegescheinart und drücken Sie "Anzahl ermitteln".

Danach wird Ihnen bei "zu stornieren" die Anzahl der zu stornierenden Wiegescheine angezeigt.

Klicken Sie nun "stornieren".

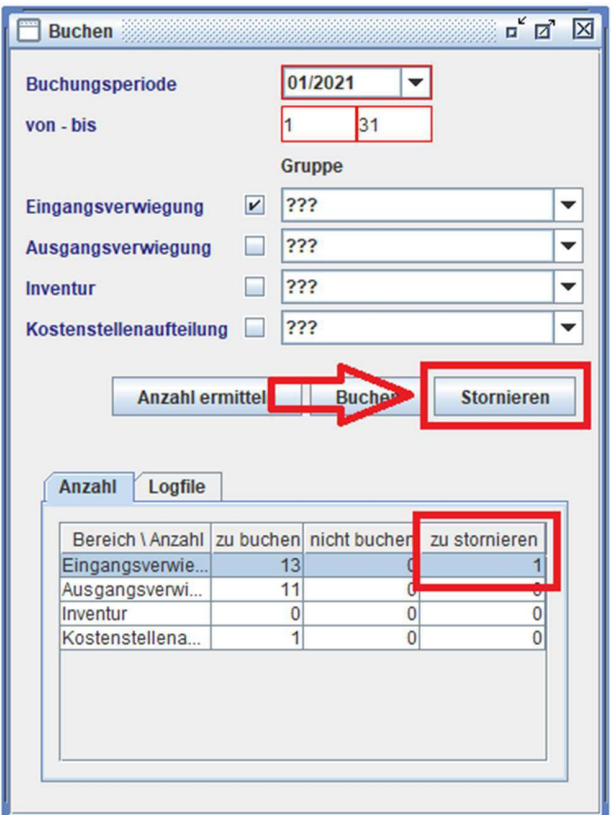

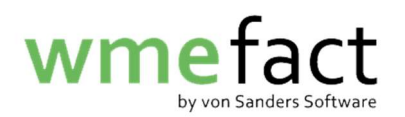

5. Hier wird Ihnen nun angezeigt wie viele der Wiegescheine erfolgreich storniert wurden

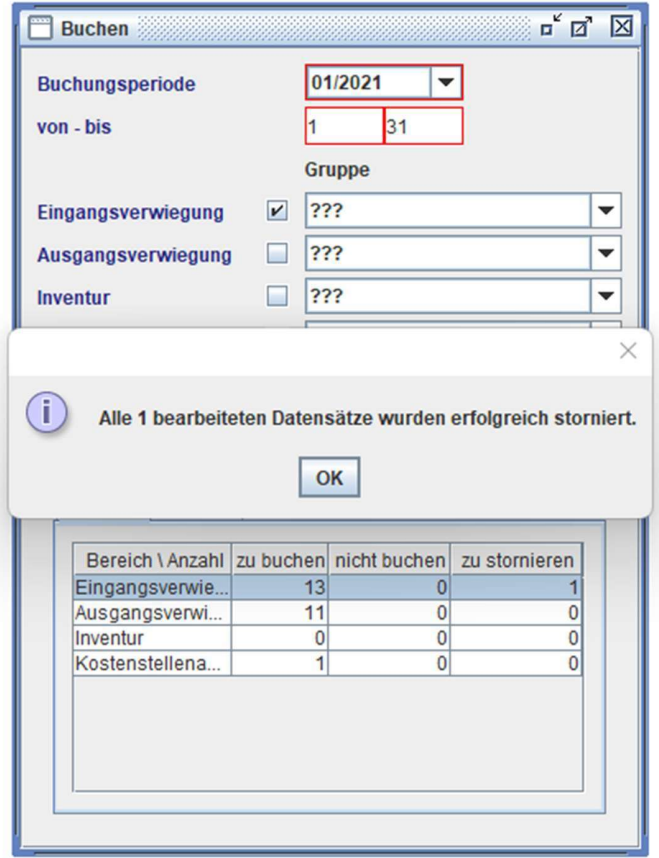

Wir empfehlen Ihnen nach dem stornieren der Wiegescheine und noch vor der Neueingabe der Korrekturen direkt eine Meldung zu erzeugen. In dieser Meldung werden dann nur die Stornos enthalten sein.

Dies ist wichtig, da es je nach Problem möglich ist, dass die Stornos in den Portalen nicht akzeptiert werden und Sie am Ende wieder alles stornieren müssten. Außerdem haben Sie so eine bessere Übersicht, in welcher Meldung Stornos enthalten sind und in welcher nicht.